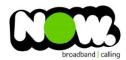

## Netcomm NF8AC Fibre configuration

## Logging into the gateway:

- 1. Ensure your device is connected to the Router (preferably via cable)
- 2. Open a web browser
- 3. Type the following in the address bar at the top: 192.168.20.1
- 4. Default Username: admin
- 5. Default Password: admin
- 6. This should then give access to the routers user interface.\*
  - \*\* (If the password is incorrect you will need to Factory Reset the router by pushing the Inset Reset button on the back for 10 seconds) \*\*

## How to add correct settings for the NOW network:

- 1. From the menu on the left select: Advanced Setup
- 2. From the sub-menu select: WAN Service

In the page Select the Remove tickbox for all connections.

Select: Remove
Select: Add

Ensure the following settings are changed:

- 1. Wan Service Int Config: ETH4/ETH4
- 2. Select: Next
- 3. WAN Service Type: PPP over Ethernet (PPPoE)
- 4. Service Decription: (left as is)
- 5. 802.1P Priority: -1
- 6. 802.1Q VLAN ID: -1
- 7. Select: Next
- 8. PPP Username: (your NOW Account ID)@nownz.co.nz
- 9. PPP Password: password
- 10. PPPoE Service Name: Now NZ
- 11. All other settings can be left as is
- 12. Select: Next
- 13. Leave this page as is
- 14. Select: Next
- 15. Select anything in the right box and move to left box
- 16. Select: Next
- 17. Select: Apply/Save

You should now be connected to Fibre!

If your internet connection is still not working, give NOW Technical Support a call.

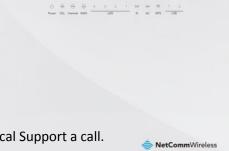

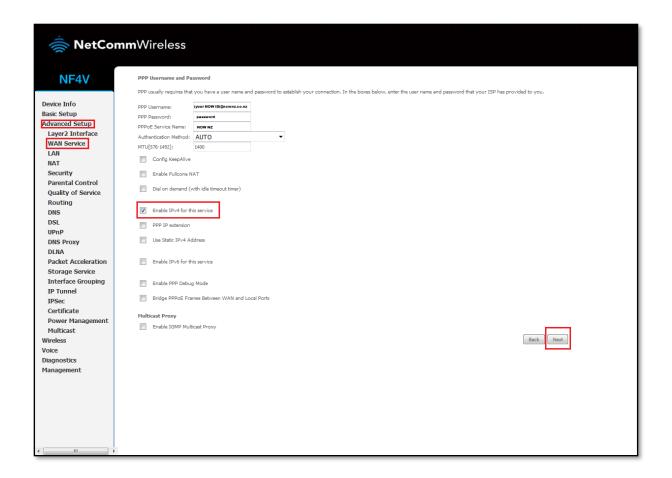